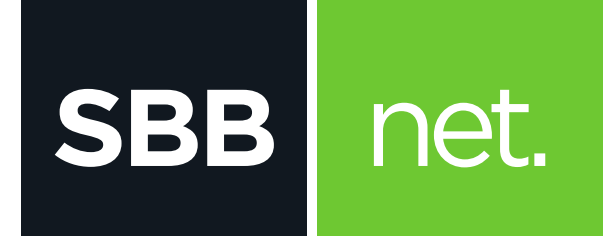

## KAKO DA PODESIM E-mail KLIJENT?

## iOS (6.x, 5.x. 4.x)

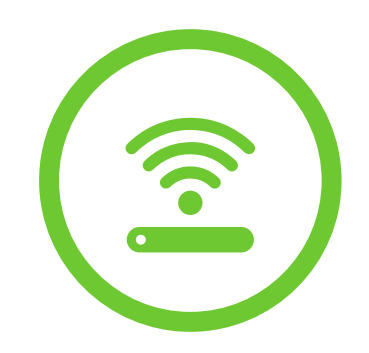

KAKO DA PODESIM E-mail KLIJENT?  $/$  iOS (6.x, 5.x. 4.x)

iOS e-mail je je program za rad sa elektronskom poštom. Služi prvenstveno za slanje i primanje elektronske pošte. Podržava protokole POP3, SMTP, IMAP, HTTP. Pored osnovnih funkcija poseduje i opcije kao što su: adresar, kreiranje foldera, kalendar...

Podešavanje e mail klijenta se vrši na sledeći način:

1. Na početnom ekranu odaberi ikonicu Settings

**SBB** 

net.

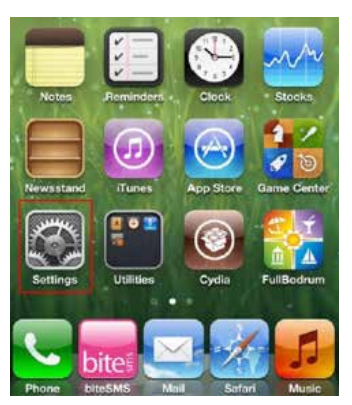

2. U sledećem meniju na ekranu odaberi opciju **Mail, Contacts, Calendars**

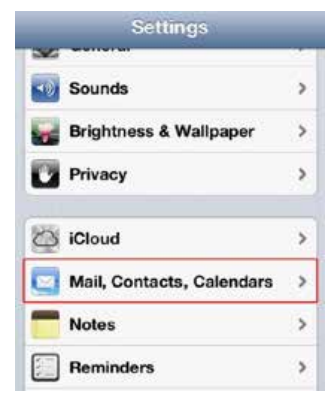

3. Odaberi opciju **Add Account**

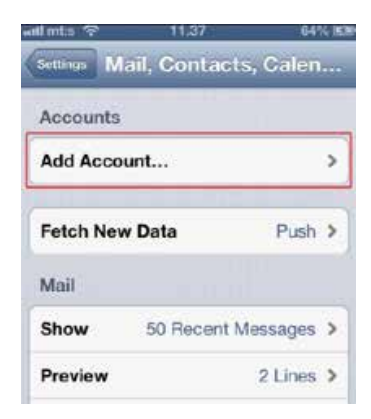

4. Potom odaberi opciju **Other**

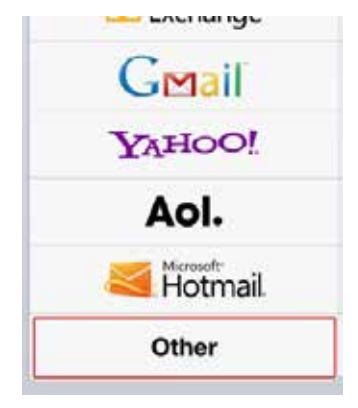

5. U sledećem koraku odaberi opciju **Add Mail Account**

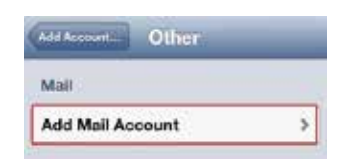

- 6. U sledećem koraku potrebno je da popuniš sva polja u delu za podešavanja
- **Name:** proizvoljan naziv po kome će se lakše prepoznavati nalog na uređaju
- **Email:** upiši e-mail adresu
- **Password:** lozinka e-mail naloga
- **Description:** ovo polje se obično automatski popuni ali se naknadno može izmeniti

Nakon unosa svih traženih podataka, klikni na opciju **Next**

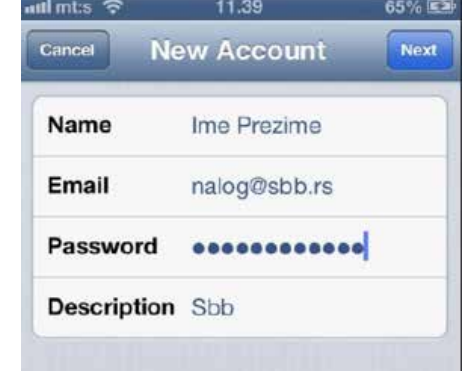

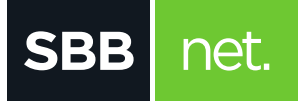

7. Sledeći meni je veoma bitan i u njemu je potrebno popuniti sva ponuđena polja. Odabrati tab **POP ili IMAP.** Razlika je u tome što se u slučaju **POP** protokola poruke preuzimaju i snimaju na uređaj sa koga pristupate, dok kod **IMAP** protokola poruke ostaju na serveru. Zbog toga se **IMAP** preporučuje za korišćenje na mobilnim uređajima. Polja **Name, Email** i **Description** su već popunjena.

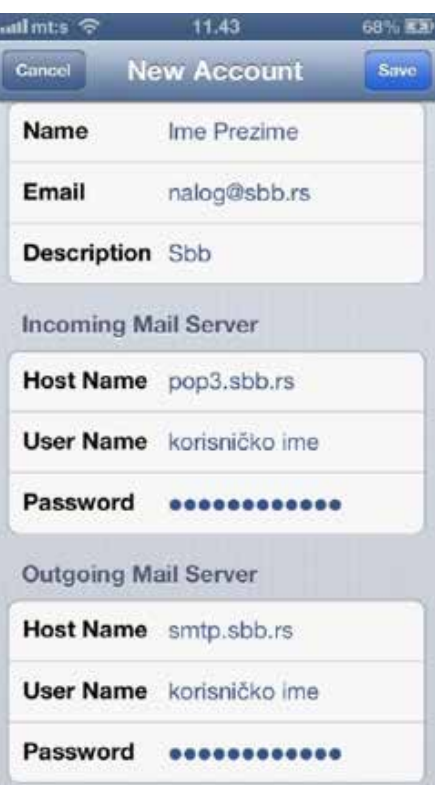

U polja za Incoming mail server unesi:

- **Host Name**
- o **POP** pop3.sbb.rs
- o **IMAP** imap.sbb.rs
- **User Name:** korisničko ime
- **Password:** lozinka email naloga

## U polja za **Outgoing mail server** unesi:

- **Host Name**
- o **SMTP**  smtp.sbb.rs
- **User Name:** korisničko ime
- **Password:** lozinka email naloga
- 8. Nakon toga klikni na dugme **Save** na vrhu. Nakon kraće provere uređaj će se vratiti na prethodni meni gde će se kao jedna od opcija prikazati novokreirani nalog. Ukoliko bude potrebno prihvati sertifikat klikom na dugme **Continue**. E-mail nalogu pristupaš otvaranjem Mail aplikacije na uređaju, a zatim izborom željenog naloga